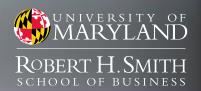

### **Introduction to Financial Market Data**

**Bloomberg and Thomson Reuters Eikon** 

Market Data and Research Labs

#### Contacts

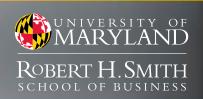

Charles LaHaie

clahaie@rhsmith.umd.edu

Michael Mann

mann.michael.g@gmail.com

Office of Smith IT

helpme@rhsmith.umd.edu

**Assistant Director** 

Market Data Specialist

### Services

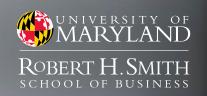

# **SmithApps**

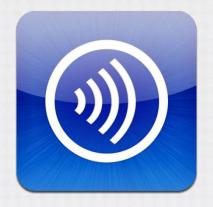

Available Anywhere

# Bloomberg

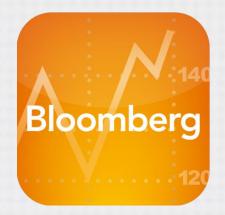

Thomson Reuters **Eikon** 

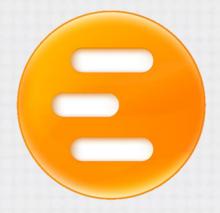

Available in Finance Labs

## Services

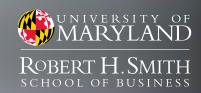

# **SmithApps**

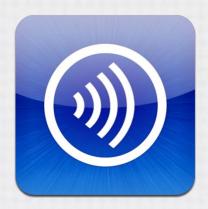

Available Anywhere

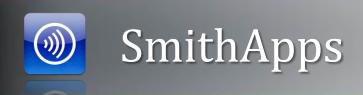

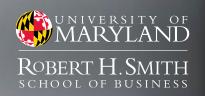

#### **Applications**

**Finance** 

Capital IQ

**CRSP** 

Datastream

**IBIS World** 

IHS Global Insight

Mergent Online

Mergent WebReports

Morningstar Direct

**S&P** Exec Compensation

**SDC Platinum** 

**ThomsonONE** 

ThomsonONE Banker

**TRSL** 

**WRDS** 

**Stat & Analysis** 

ACL (Educational)

**GLIMMIX** 

Markstrat

**MATLAB** 

Minitab (Quality Companion)

**Palisade Decision Tools** 

RiskSolver Platform (Excel)

SAS

Spotfire

Spotfire Miner

Spotfire S+

**SPSS** 

**Microsoft** 

Office 2010

**Expression Web** 

**Project** 

Sharepoint Designer

Visio

Visual Studio

**Other** 

Gartner

**VBIC** 

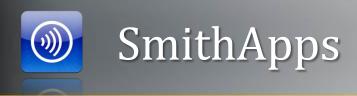

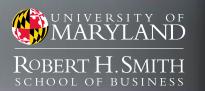

#### How to access

#### **Download and Install**

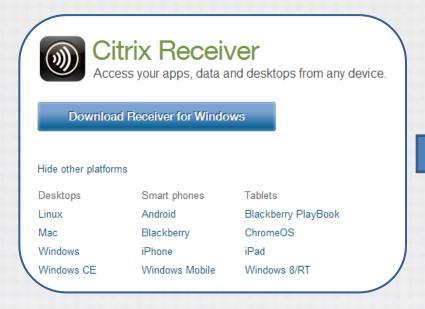

#### Login with Directory ID

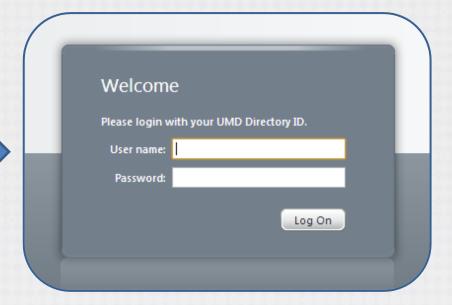

receiver.citrix.com

smithapps.rhsmith.umd.edu

### Services

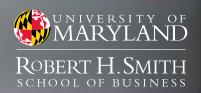

# Bloomberg

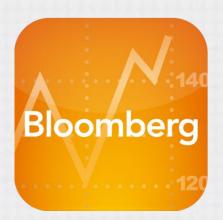

# Thomson Reuters **Eikon**

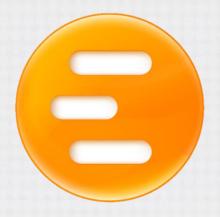

Available in Finance Labs

### Finance Labs

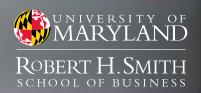

#### Financial Market Data Center - VMH1318

**Open Lab** 

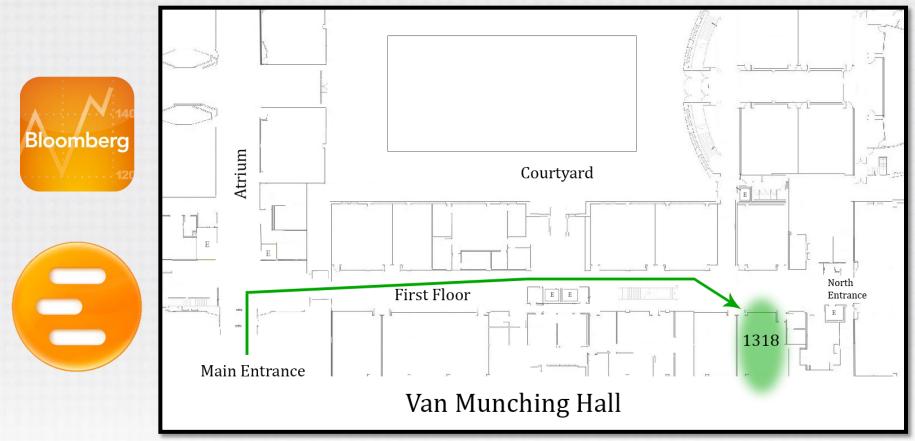

### Finance Labs

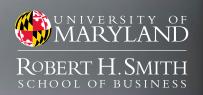

### Financial Teaching Theater-VMH3505

#### **Limited Access**

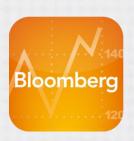

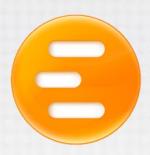

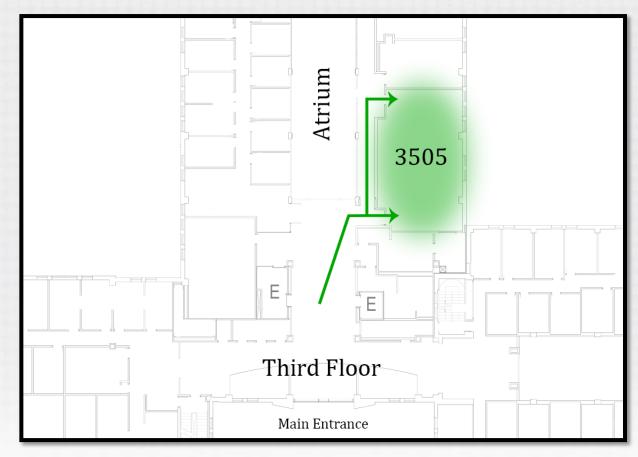

## Finance Labs

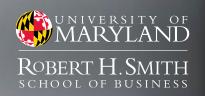

## Ronald Regan Building (DC) - Room#

Access?

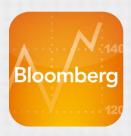

(Floor Plan)

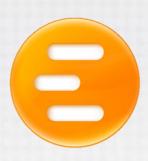

## Services

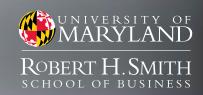

# Bloomberg

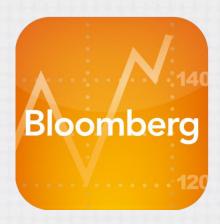

Available in Finance Labs

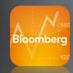

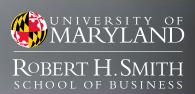

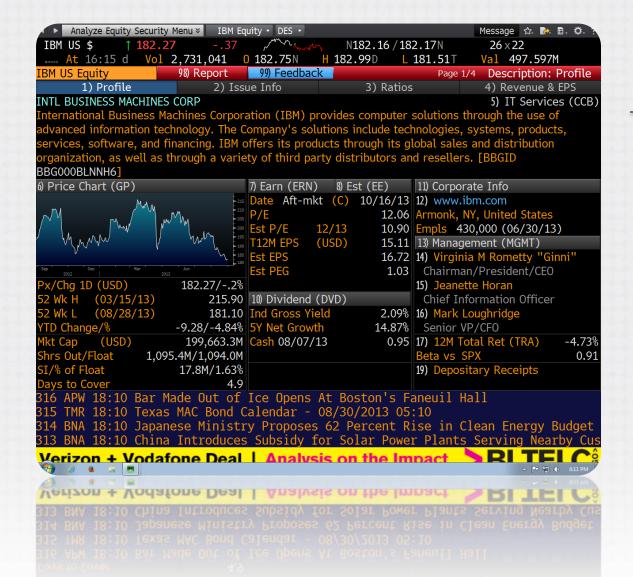

#### Bloomberg Professional Service

- Comprehensive financial data platform
- All asset classes
- Global coverage
- Real-time, fundamental, historical
- Research, News, Analytics
- Excel Add-in

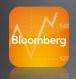

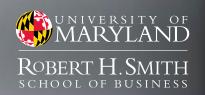

#### Creating a Bloomberg ID

- 1. Click 'Create a New Login'
- 2. Set Language, New ID
- 3. Enter User Information *Valid information is required!*
- 4. Choose Validation Method
- 5. Enter Validation Code

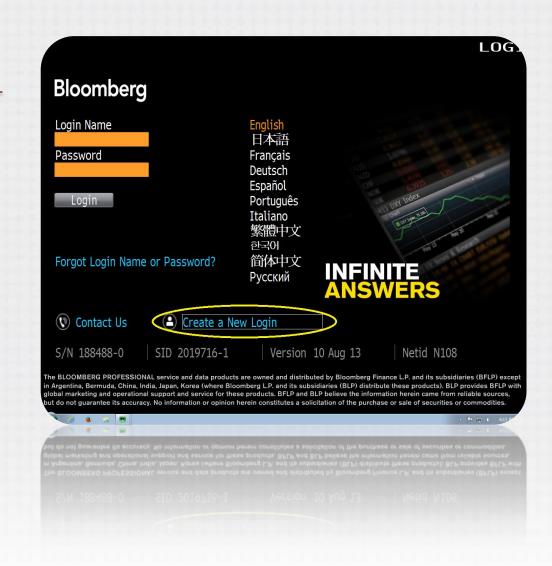

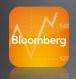

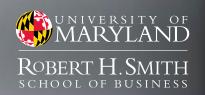

#### Creating a Bloomberg ID

- 1. Click 'Create a New Login'
- 2. Set Language, New ID
- 3. Enter User Information *Valid information is required!*
- 4. Choose Validation Method
- 5. Enter Validation Code

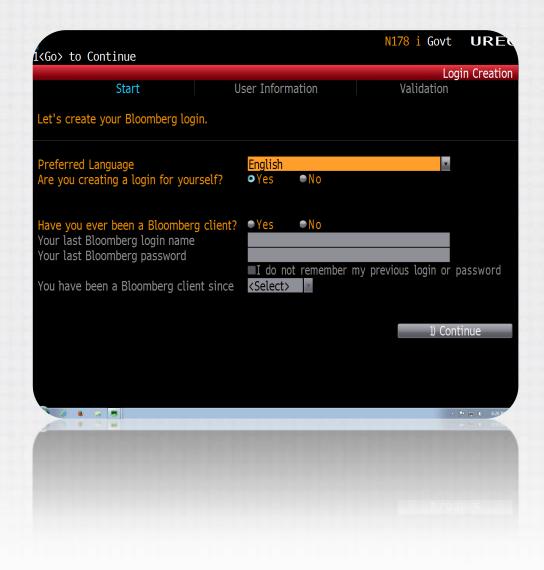

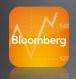

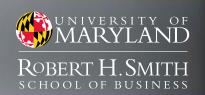

#### Creating a Bloomberg ID

- 1. Click 'Create a New Login'
- 2. Set Language, New ID
- 3. Enter User Information

Valid information is **required**!

- 4. Choose Validation Method
- 5. Enter Validation Code

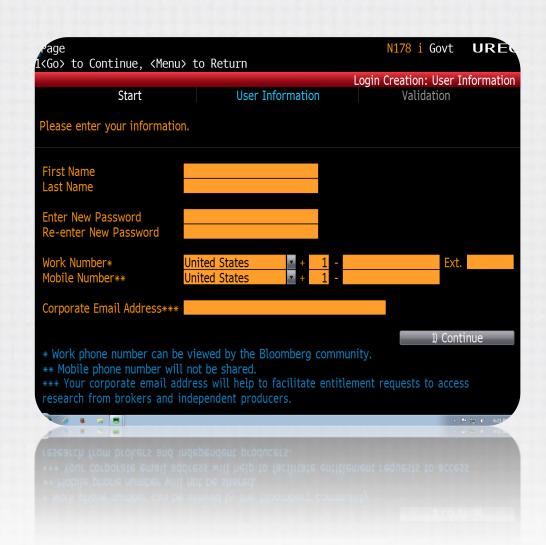

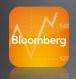

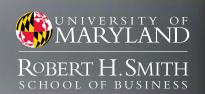

#### Creating a Bloomberg ID

- 1. Click 'Create a New Login'
- 2. Set Language, New ID
- 3. Enter User Information *Valid information is required!*
- 4. Choose Validation Method
- 5. Enter Validation Code

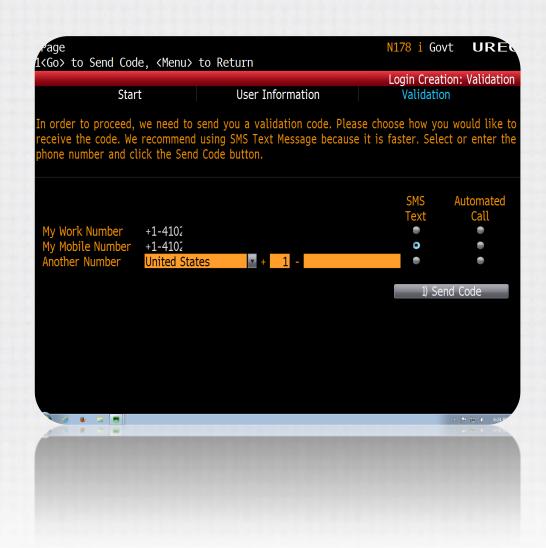

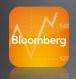

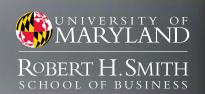

#### Creating a Bloomberg ID

- 1. Click 'Create a New Login'
- 2. Set Language, New ID
- 3. Enter User Information *Valid information is required!*
- 4. Choose Validation Method
- 5. Enter Validation Code

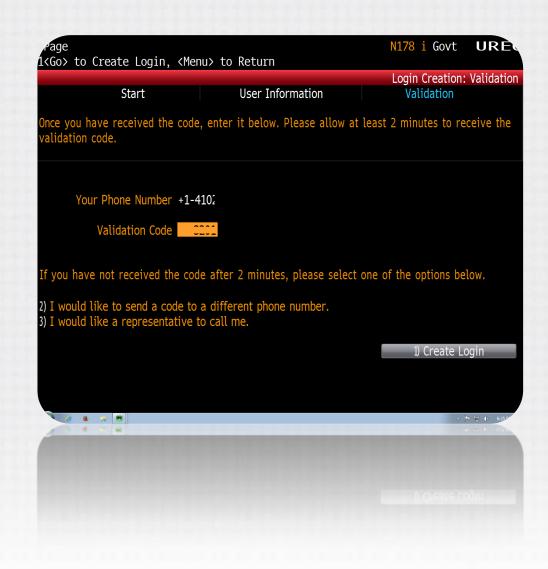

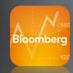

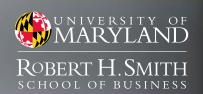

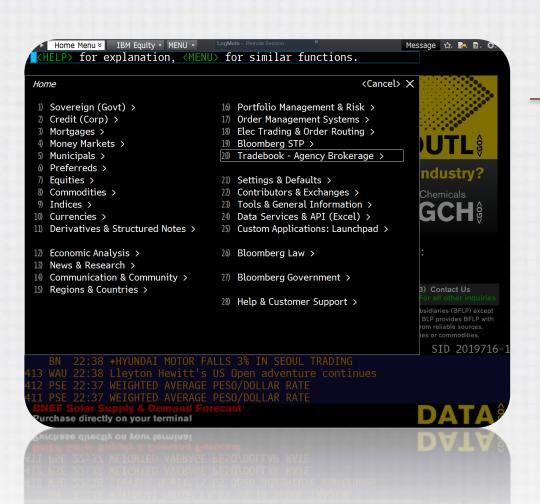

#### **Getting Started**

- User interface is menu driven, items can also be clicked
- Start typing in the search bar to find securities and run functions
- Security keys are in yellow along the top of the keyboard
- Try: AAPL US <Equity> <GO>
- HELP <GO> to access support
- BESS <GO> to access training

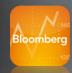

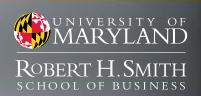

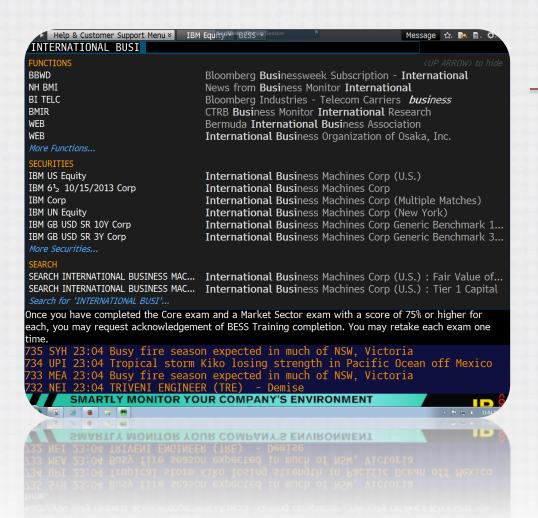

#### **Getting Started**

- User interface is menu driven, items can also be clicked
- Start typing in the search bar to find securities and run functions
- Security keys are in yellow along the top of the keyboard
- Try: AAPL US <Equity> <GO>
- HELP <GO> to access support
- BESS <GO> to access training

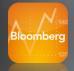

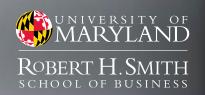

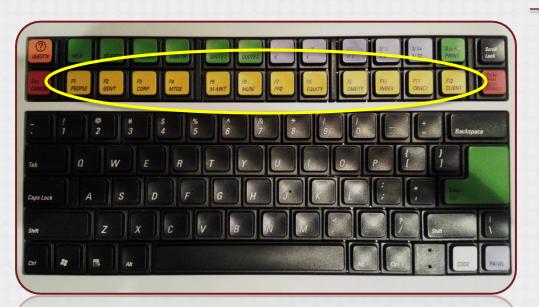

#### **Getting Started**

- User interface is menu driven, items can also be clicked
- Start typing in the search bar to find securities and run functions
- Security keys are in yellow along the top of the keyboard
- Try: AAPL US < Equity > < GO >
- HELP <GO> to access support
- BESS <GO> to access training

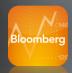

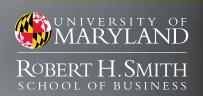

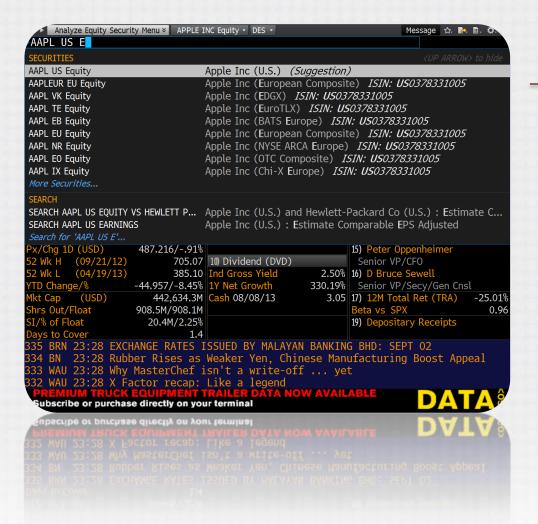

#### **Getting Started**

- User interface is menu driven, items can also be clicked
- Start typing in the search bar to find securities and run functions
- Security keys are in yellow along the top of the keyboard
- Try: AAPL US < Equity > < GO >
- HELP <GO> to access support
- BESS <GO> to access training

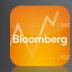

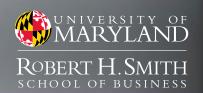

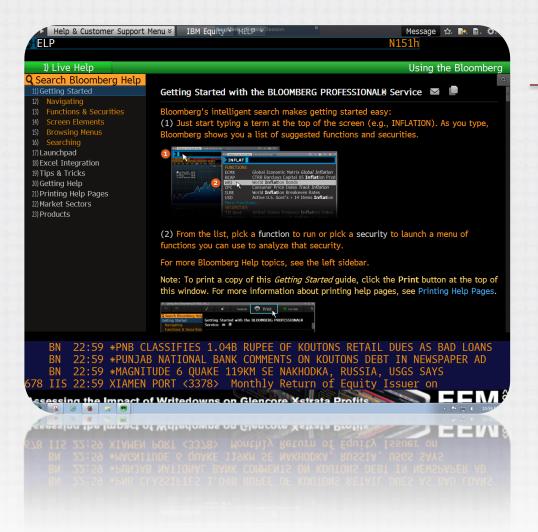

#### **Getting Started**

- User interface is menu driven, items can also be clicked
- Start typing in the search bar to find securities and run functions
- Security keys are in yellow along the top of the keyboard
- Try: AAPL US <Equity> <GO>
- HELP <GO> to access support
- BESS <GO> to access training

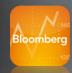

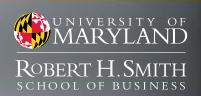

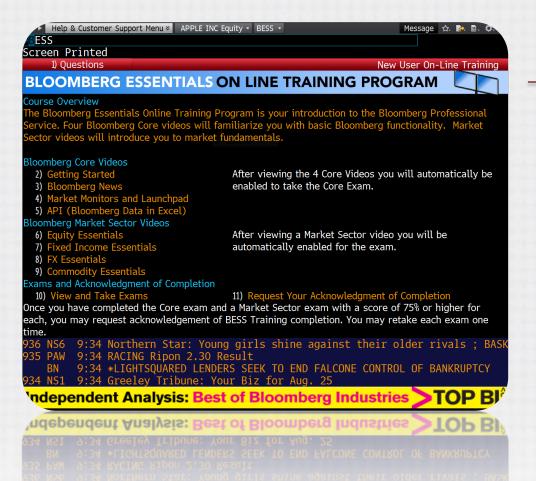

#### **Getting Started**

- User interface is menu driven, items can also be clicked
- Start typing in the search bar to find securities and run functions
- Security keys are in yellow along the top of the keyboard
- Try: AAPL US < Equity > < GO >
- HELP <GO> to access support
- BESS <GO> to access training

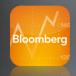

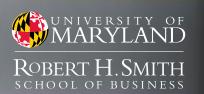

# Bloomberg Essentials BESS < GO >

#### **Bloomberg Core Videos**

- Getting Started
- Bloomberg News
- Market Monitors and Launchpad
- API (Bloomberg Data in Excel)

#### **Bloomberg Market Sector Videos**

- Equity Essentials
- Fixed Income Essentials
- FX Essentials
- Commodity Essentials

One Core Exam, Four Market Exams

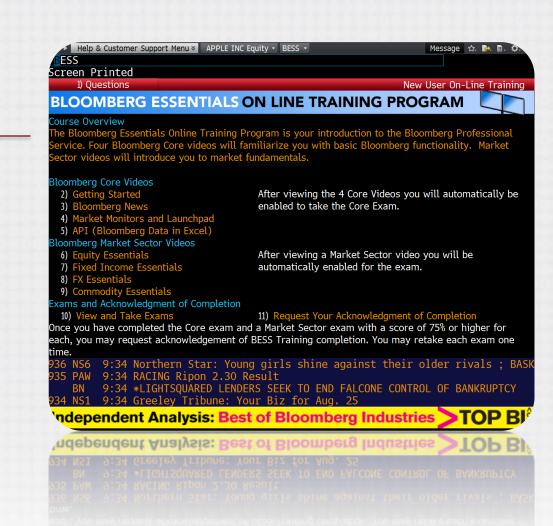

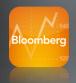

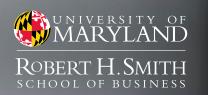

# Bloomberg Essentials **BESS < GO >**

Headphone jack is on the back of the keyboard!

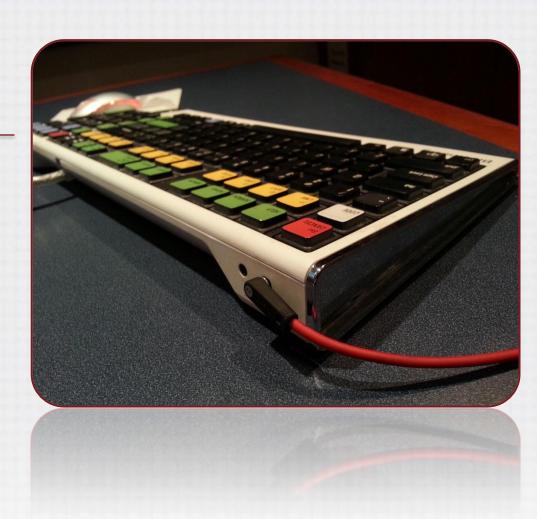

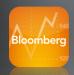

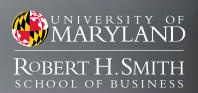

# Fact Sheets & Cheat Sheets **BPS <GO>**

#### Bloomberg Professional Service Resource Center

- Organized by Market, Role, Type
- Fact Sheets
- Cheat Sheets (Codes)
- PDF format

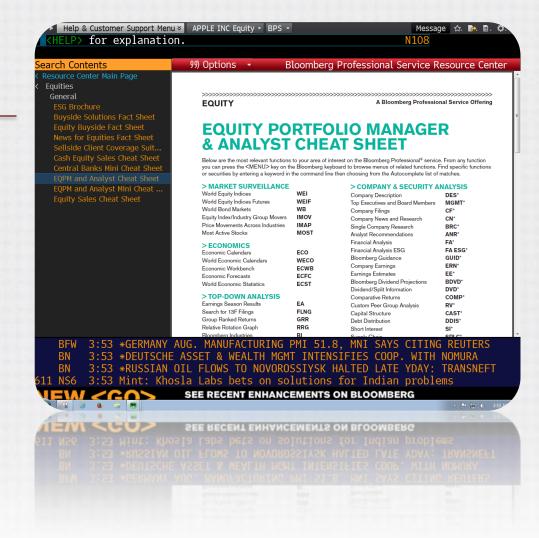

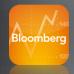

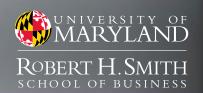

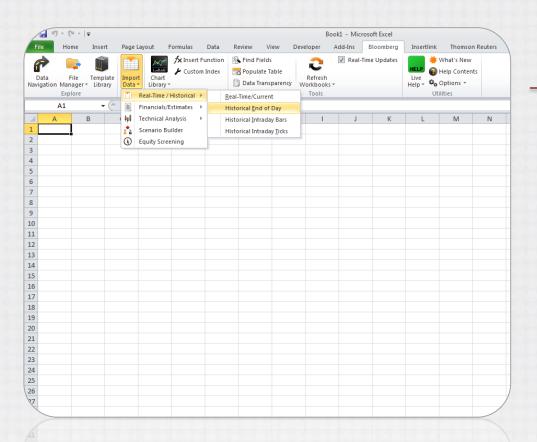

#### **Getting Started**

#### Bloomberg Excel Add-in

- Launch Microsoft Excel 2010
- Locate Bloomberg tab on the ribbon
- Import data using wizards or formulas (ie. =BDP)
- Training available in BESS <GO>
- Help available under Utilities

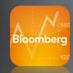

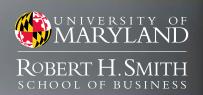

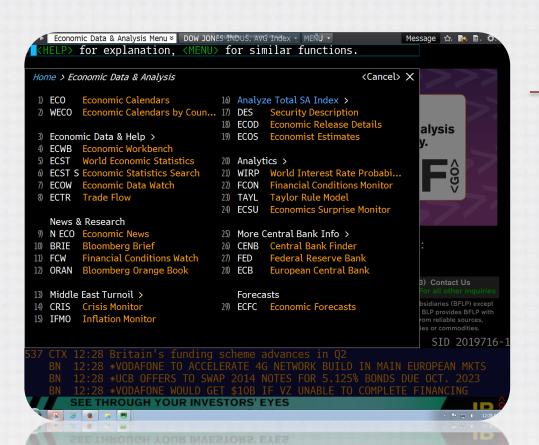

#### Finding Data - Equities

#### World Economic Data

- Statistics ECST <GO>
- Search ECST S <GO>
- Forecasts ECFC <GO>
- Calendars WECO <GO>
- Central Bank Menu CENB <GO>
- News NI ECO <GO>
- Newsletter BRIEF <GO>
- Events ECO <GO>

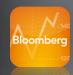

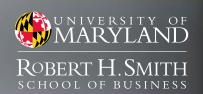

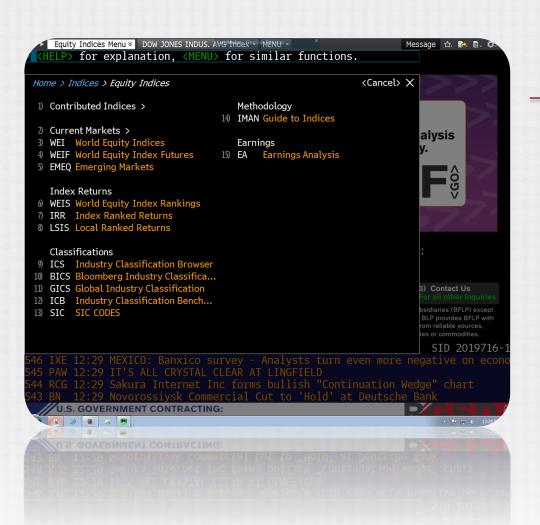

#### Finding Data - Equities

#### **Indices & Industries**

- World Indices WEI <GO>
- World Index Rankings WEIS <GO>
- Bloomberg Industries BI <GO>
- Index/Indust Movers IMOV <GO>
- Cross Industry Moves IMAP <GO>
- All Research RES <GO>
- Earnings Season EA <GO>
- Corporate Events EVTS <GO>

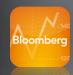

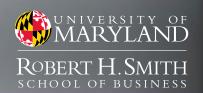

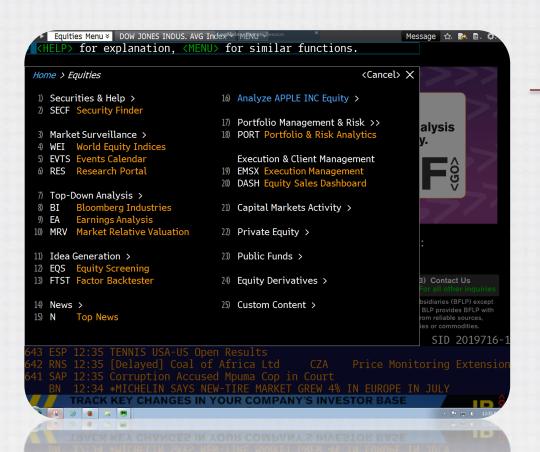

#### Finding Data - Equities

Companies: Ticker + Cntry + Func <GO>

- Company Description DES <GO>
- Financial Analysis FA <GO>
- Filings CF <GO>
- News and Research CN <GO>
- Earnings Estimates EE <GO>
- Peer Group Analysis RV <GO>
- Events Calenday EVT <GO>
- Equity Screening EQS <GO>

## Services

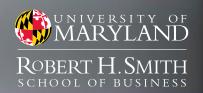

# Thomson Reuters **Eikon**

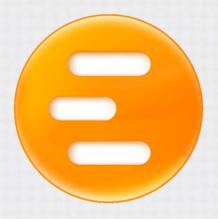

Available in Finance Labs

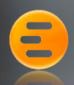

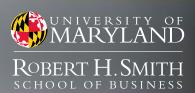

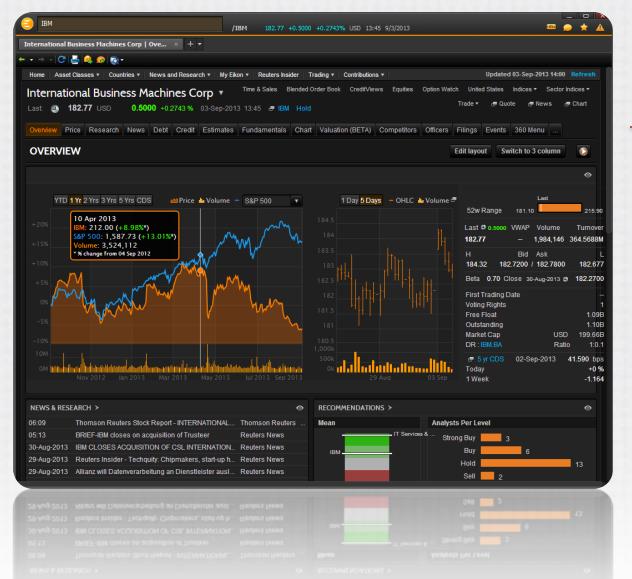

#### Thomson Reuters Eikon

- Comprehensive financial data platform
- All asset classes
- · Global coverage
- Real-time, fundamental, historical
- · Research, News, Analytics
- · Excel Add-in

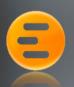

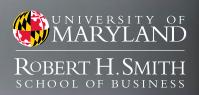

#### Logging in to Eikon

- 1. Launch Eikon
- 2. Locate station number (XX)
- 3. User ID studentXX@rhsmith.umd.edu
- 4. Password UMDstudentXX

Only one instance may be logged in at a time!

# Thomson Reuters **Eikon**

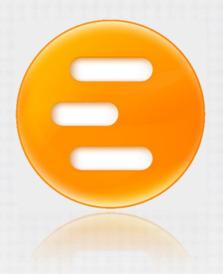

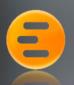

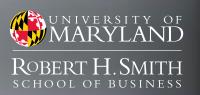

#### Logging in to Eikon

- 1. Launch Eikon
- 2. Locate station number (XX)
- 3. User ID studentXX@rhsmith.umd.edu
- 4. Password UMDstudentXX

Only one instance may be logged in at a time!

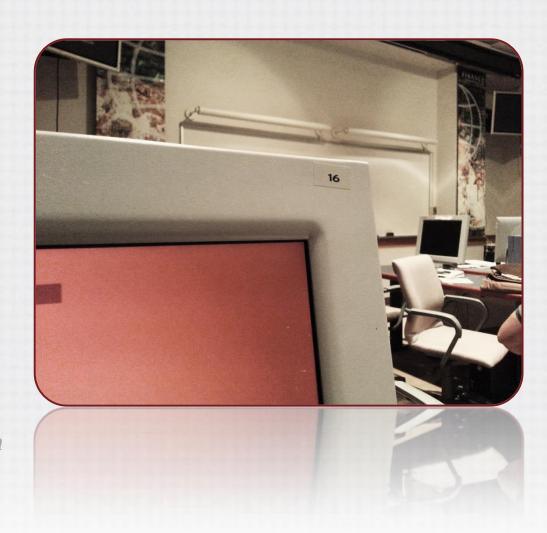

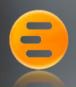

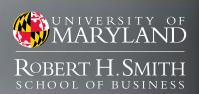

#### Logging in to Eikon

- 1. Launch Eikon
- 2. Locate station number (XX)
- 3. User ID studentXX@rhsmith.umd.edu
- 4. Password UMDstudentXX

Only one instance may be logged in at a time!

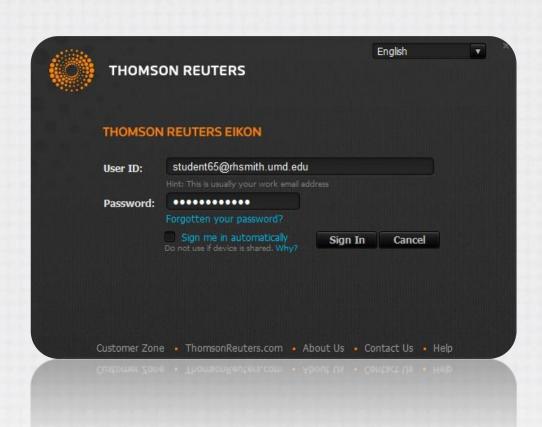

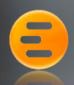

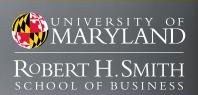

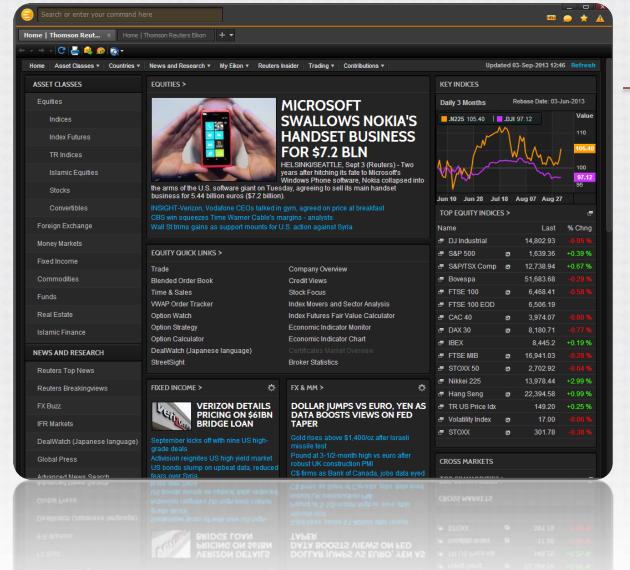

#### **Getting Started**

#### Content Explorer

- Interface is browser driven
- Add/Remove workspace tabs
- Search bar to find data
  - Try: IBM *or* International Business Machines
- Menu button to access apps, open/save workspaces
- Navigation along top and left sides of the Content Explorer
- Search for TRAINING to access free online training
- Popout Apps

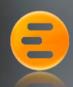

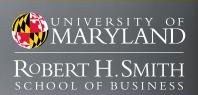

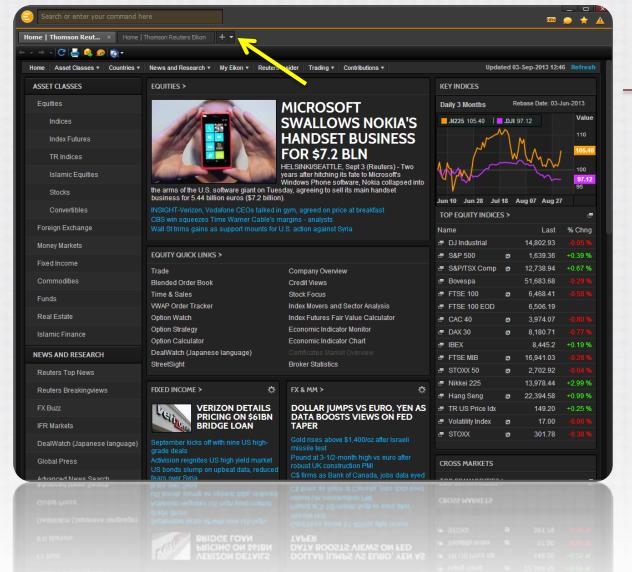

## **Getting Started**

- Interface is browser driven
- Add/Remove workspace tabs
- Search bar to find data
  - Try: IBM *or* International Business Machines
- Menu button to access apps, open/save workspaces
- Navigation along top and left sides of the Content Explorer
- Search for TRAINING to access free online training
- Popout Apps

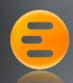

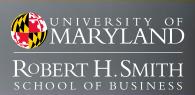

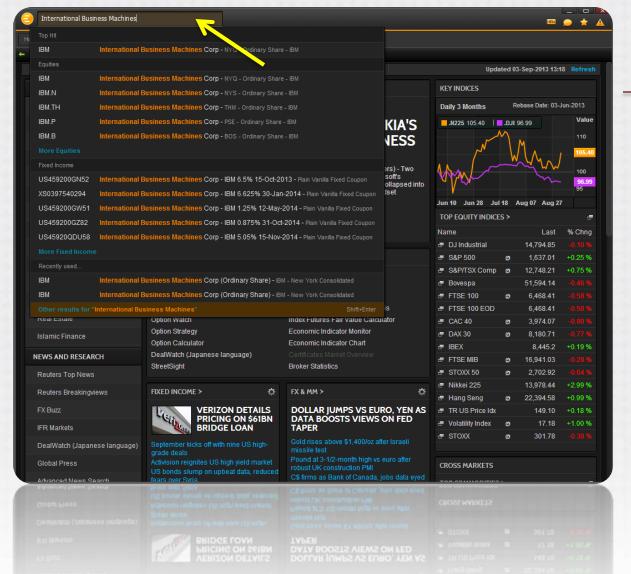

## **Getting Started**

- Interface is browser driven
- Add/Remove workspace tabs
- Search bar to find data
  - Try: IBM *or* International Business Machines
- Menu button to access apps, open/save workspaces
- Navigation along top and left sides of the Content Explorer
- Search for TRAINING to access free online training
- Popout Apps

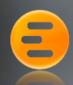

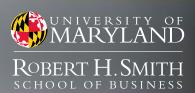

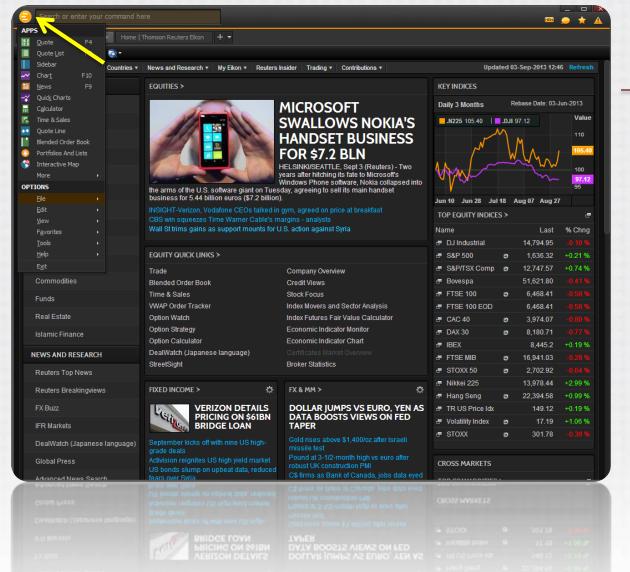

### **Getting Started**

- Interface is browser driven
- Add/Remove workspace tabs
- Search bar to find data
  - Try: IBM or International Business Machines
- Menu button to access apps, open/save workspaces
- Navigation along top and left sides of the Content Explorer
- Search for TRAINING to access free online training
- Popout Apps

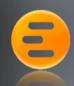

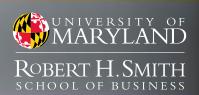

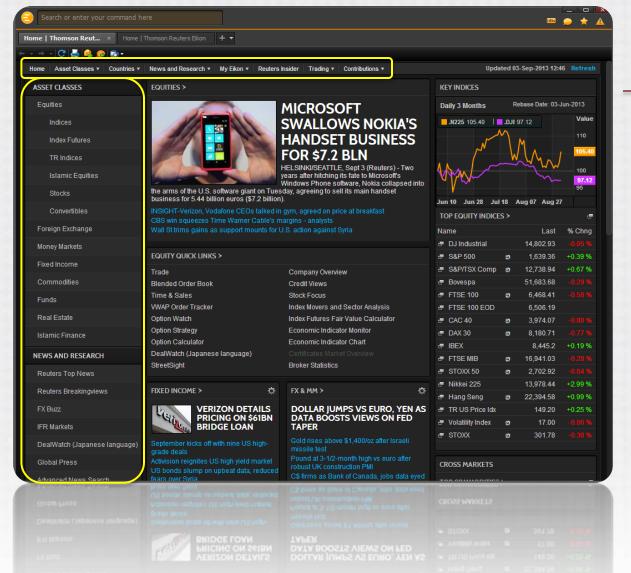

### **Getting Started**

- Interface is browser driven
- Add/Remove workspace tabs
- Search bar to find data
  - Try: IBM or International Business Machines
- Menu button to access apps, open/save workspaces
- Navigation along top and left sides of the Content Explorer
- Search for TRAINING to access free online training
- Popout Apps

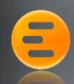

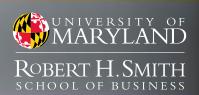

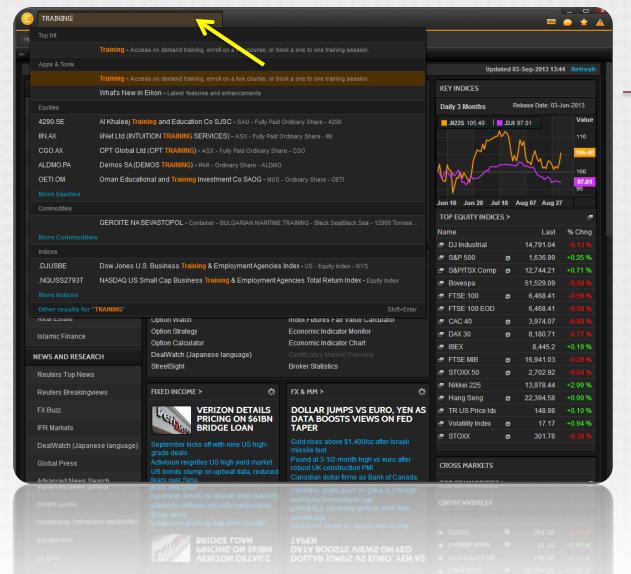

### **Getting Started**

- Interface is browser driven
- Add/Remove workspace tabs
- Search bar to find data
  - Try: IBM *or* International Business Machines
- Menu button to access apps, open/save workspaces
- Navigation along top and left sides of the Content Explorer
- Search for TRAINING to access free online training
- Popout Apps

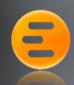

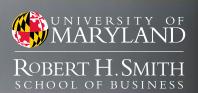

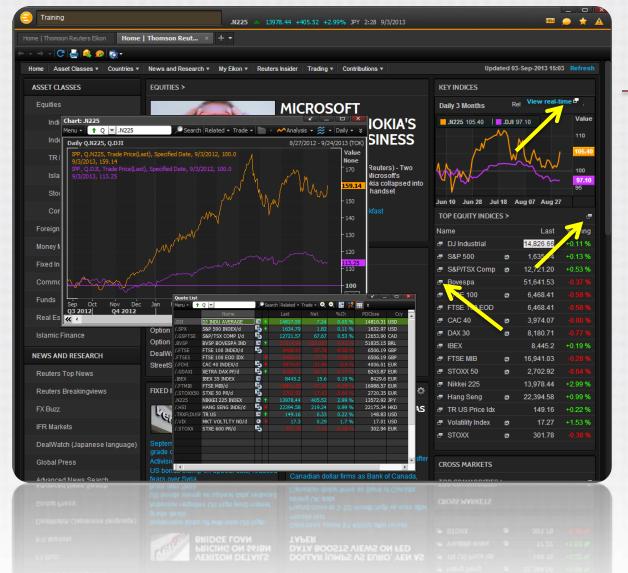

## **Getting Started**

- Interface is browser driven
- Add/Remove workspace tabs
- Search bar to find data
  - Try: IBM *or* International Business Machines
- Menu button to access apps, open/save workspaces
- Navigation along top and left sides of the Content Explorer
- Search for TRAINING to access free online training
- Popout Apps

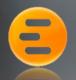

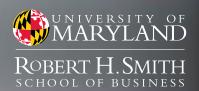

### **Eikon Training**

### Knowledge Network

- training.thomsonreuters.com
- Eikon Search TRAINING
- · Login is the same

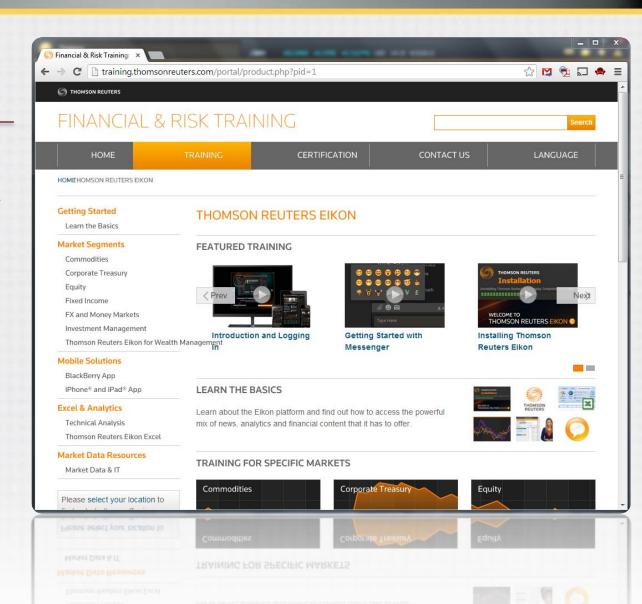

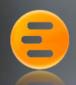

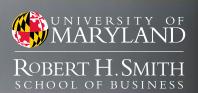

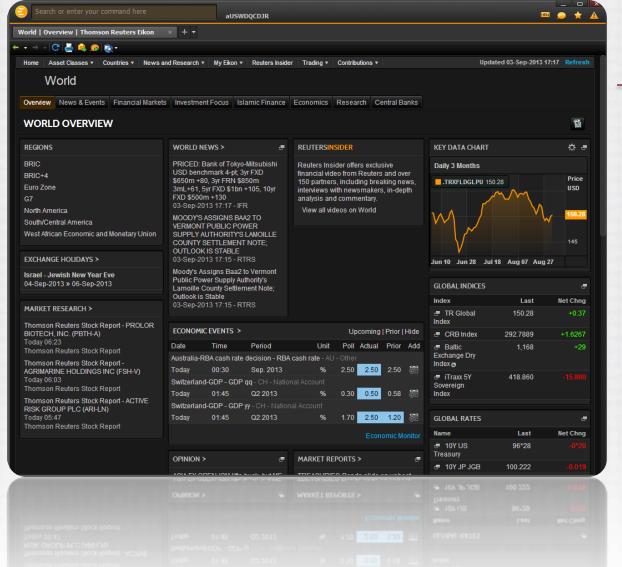

### Finding Data - Equities

#### **Economic Data**

Select a Country, Region or World

- Overview
- News & Events
- Financial Markets
   (Rates, Indices, Benchmarks)
- Investment Focus
- Economics
- Research
- Central Banks

All pages export to Excel

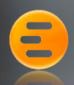

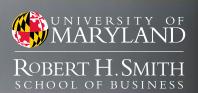

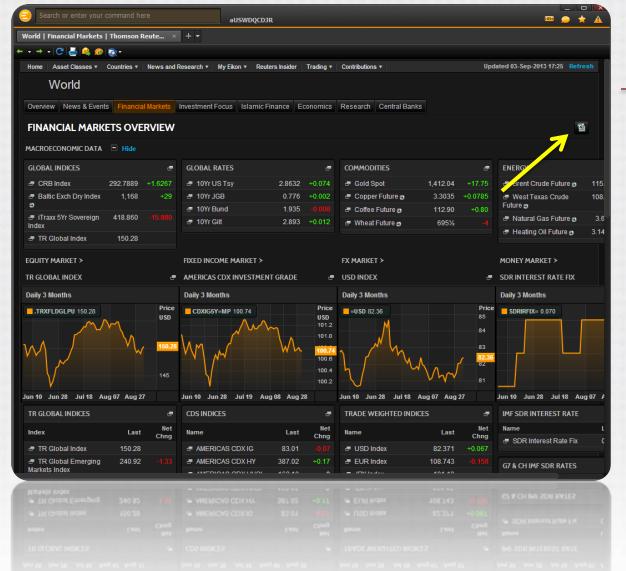

### Finding Data - Equities

#### **Economic Data**

Select a Country, Region or World

- Overview
- News & Events
- Financial Markets
   (Rates, Indices, Benchmarks)
- Investment Focus
- Economics
- Research
- Central Banks

All pages export to Excel

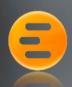

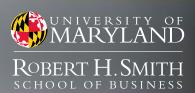

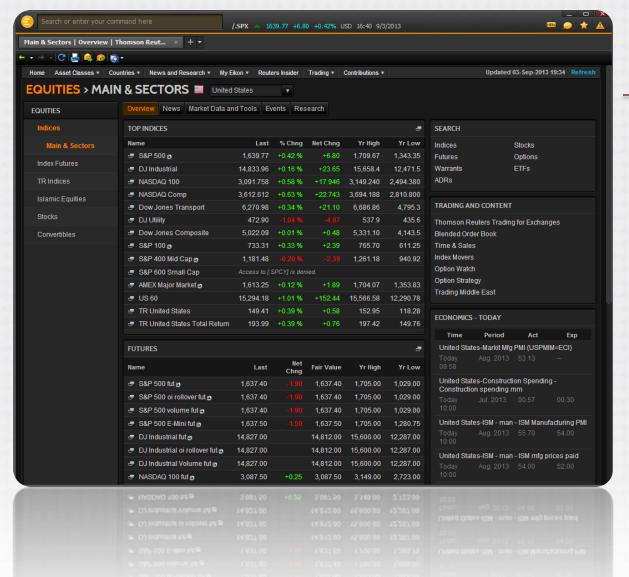

## Finding Data - Equities

#### Indices and Industries

Select a Country

- Overview
- News
- Market Data and Tools
- Events
- Research

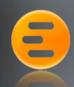

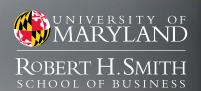

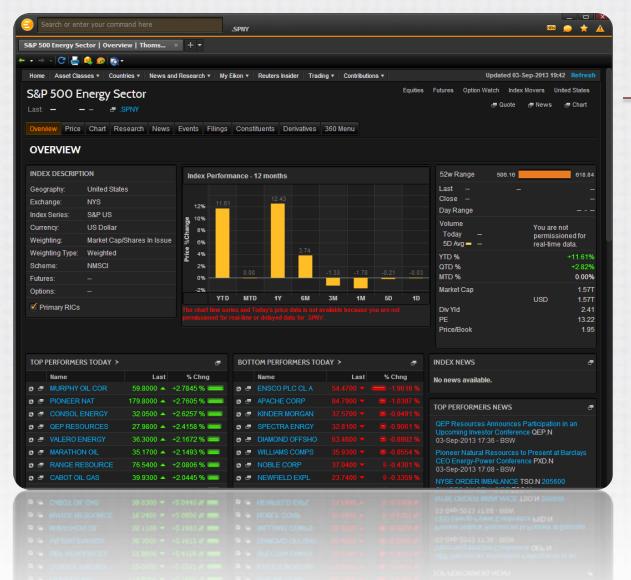

### Finding Data - Equities

#### Indices and Industries

Select an Index or Sector

- Overview
- Price
- · Chart
- Research
- News
- Events
- Filings
- Constituents
- Derivatives
- 360 Menu

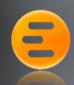

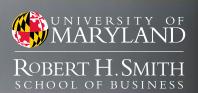

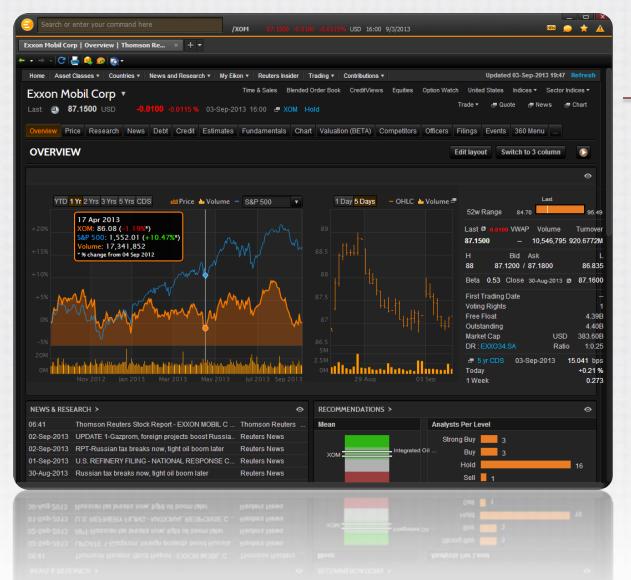

### Finding Data - Equities

### Company Overivew

Select a Company

- Overview
- Price
- Research
- News
- Debit
- Credit
- Estimates
- Fundamentals
- Valuation
- Competitors
- Filings
- Events

.... and more

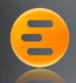

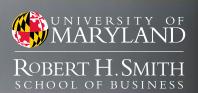

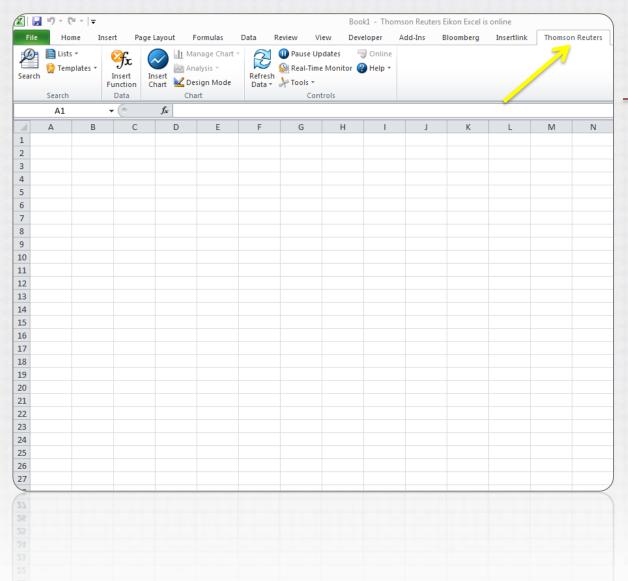

## **Getting Started**

#### Eikon Excel Add-in

- Launch Excel 2010
- Locate Thomson Reuters tab
- Sign In
- Search for Instruments
- Retrieve Data (Insert Function)

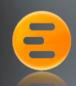

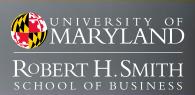

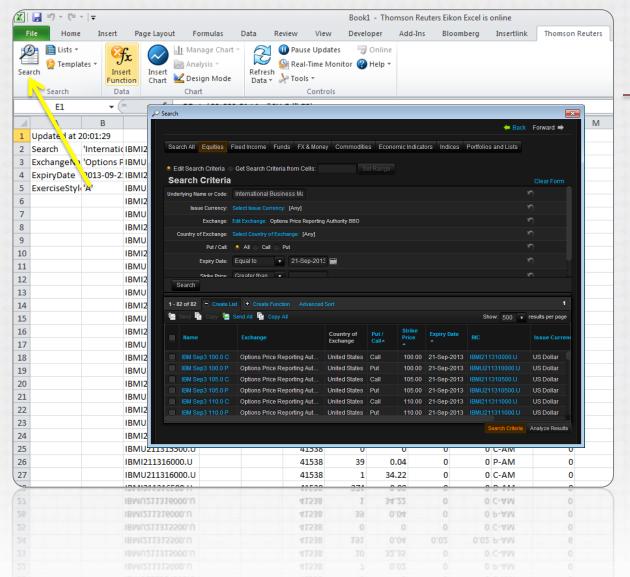

### **Getting Started**

### Eikon Excel Add-in

- Launch Excel 2010
- Locate Thomson Reuters tab
- Sign In
- Search for Instruments
- Retrieve Data (Insert Function)

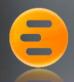

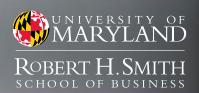

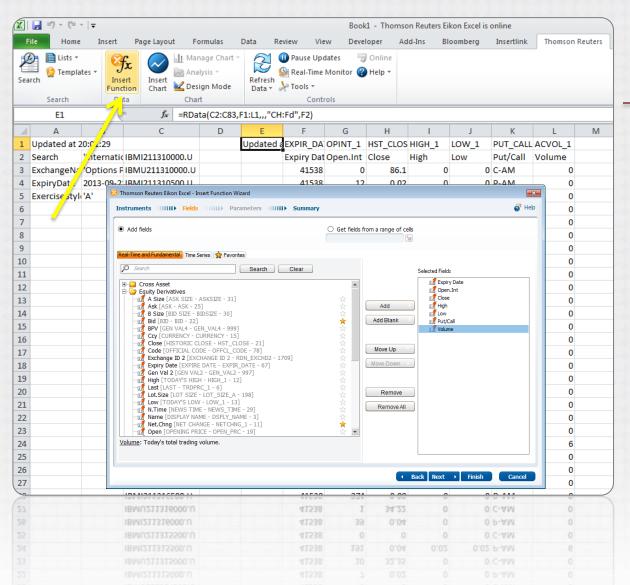

### **Getting Started**

#### Eikon Excel Add-in

- Launch Excel 2010
- Locate Thomson Reuters tab
- Sign In
- Search for Instruments
- Retrieve Data (Insert Function)

## Services

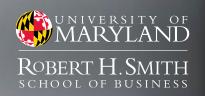

# **SmithApps**

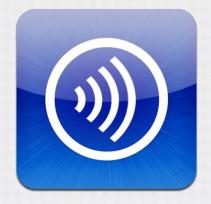

Available Anywhere

# Bloomberg

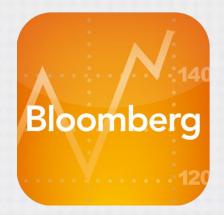

Thomson Reuters

Eikon

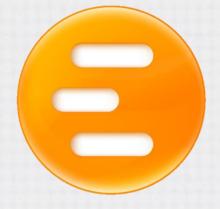

Available in Finance Labs

## Contacts

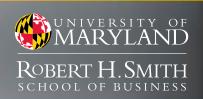

Charles LaHaie

clahaie@rhsmith.umd.edu

Michael Mann

mann.michael.g@gmail.com

Office of Smith IT

helpme@rhsmith.umd.edu

**Assistant Director** 

Market Data Specialist